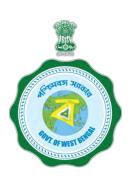

# WEST BENGAL STUDENT CREDIT CARD SCHEME

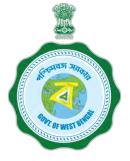

#### **USER MANUAL FOR THE STUDENT CREDIT CARD**

### Step 1:

Please download the scheme document and read carefully before proceeding for registration.

# Step 2:

Please keep the following documents with you before registration process.

- (a) Colour Photograph of the applicant (should be in .jpeg / .jpg between 50 KB and 20 KB)
- (b) Colour Photograph of the co-applicant / co-borrower (should be in .jpeg / .jpg format, between 50 KB and 20 KB)
- (c) Signature of the student (should be in .jpeg / .jpg format, between 50 KB and 10 KB)
- (d) Co-borrower / Guardian's signature (should be in .jpeg / .jpg, format, between 50 KB and 10 KB)
- (e) Student's AADHAR Card (should be in *.pdf format,* between 400 KB and 50 KB)

# Step 2: Cont'd.....

- (f) Student's Class 10<sup>th</sup> Board registration certificate (if no AADHAR card) (should be in *.pdf* format between 400 KB and 50 KB)
- (g) Guardian's Address Proof (should be in .pdf format between 400 KB and 50 KB)
- (h) Admission Receipt (should be in .pdf between 400 KB and 50 KB)
- (i) Student's PAN Card / undertaking if there is no PAN Card (should be in .pdf format between 400 KB and 50 KB)
- (j) Guardian's PAN Card / undertaking if there is no PAN Card (should be in .pdf format between 400 KB and 50 KB)
- (k) Relevant page of the brochure / document detaining course fee / tuition fee (should be in .pdf format between 400 KB and 50 KB)

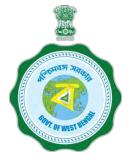

# To resize a jpeg or jpg format image to bring to a specified size:

- 1. Click the image with mobile or Camera and transfer it to your desk top or laptop.
- 2. Crop out the unnecessary portions of the image (Open the image → Select Edit & Create → Select Edit → Click on the desired border line and drag to crop out → Click Save)
- 3. To resize (Right click the image → Select Open with → Select Paint → Select Resize → Select Percentage option → Type the desired percentage inside the box i.e 75 etc. → Click OK → Click Save → Check the file size)
- 4. If not OK yet, repeat the above steps
  (Alternate methods also may be applied, if desired)

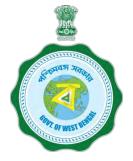

#### A few clarifications before proceeding for registration

•Student Credit Card / loan cannot be applied for future courses. Admission receipt is to be uploaded while applying.

For example, if a student is presently studying in Class XII and he proposes to study management in future, he cannot apply for loan considering /clubbing course fee of management courses. At present he has to apply for loan considering his course fee of Class XII only. For future courses, he has to apply for a fresh credit card after admission to that particular course.

- •The students cannot apply for credit card loan considering their course fee of the regular institute as well as coaching institute fee clubbed.
- •Loan cannot be applied for the course fees or admission fees etc which have already been paid to the institution. Fees to be paid in future for the running course only, is to be mentioned. There is no re-imbursement system in this scheme.

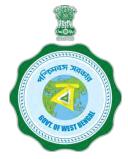

#### A few clarifications before proceeding for registration

#### Clarification on **PROGRAMME NAME / COURSE**

#### **Programme Type:**

To be selected from drop down list lime Like UG, PG, Diploma, School, Vocational(10+2) etc

#### **Programme Name:**

For Each Programme Type, there are a number of Programme Names to be selected.

NOTE: Subject wise courses like MSc Physics etc. are not available in the dropdown list in most of the cases and are not required also as per the scheme. It will not hamper loan sanctioning process. Only broad course like MA, MSc, BA, BSc, etc are to be selected as per the following examples:

### A few clarifications before proceeding for registration

| Programme         | Programme Name                                                                       |  |  |
|-------------------|--------------------------------------------------------------------------------------|--|--|
| Type              |                                                                                      |  |  |
| PG (Post          | MA, MSc, MCom, MD, MS, MBA, LLM, M Mus, etc.                                         |  |  |
| Graduate)         | Subject wise courses like MSc Physics etc. are not required to be selected           |  |  |
| UG (Under         | BA, BSc, BCom, MBBS, BBA, LLB, etc.                                                  |  |  |
| Graduate)         | Subject wise courses like BSc Physics etc. are not required to be selected           |  |  |
| Diploma           | ANM, GNM, PGDBA, PGDM, PG Diploma, all Diploma in Polytechniques, Paramedicals, etc. |  |  |
| Certificate       | ITI                                                                                  |  |  |
| School            | Class 10, Class 11, Class 12                                                         |  |  |
| Vocational (10+2) | Class 11, Class 12                                                                   |  |  |

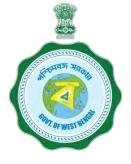

#### Step 3:

#### **Online Registration:**

Visit <a href="www.wb.gov.in">www.wb.gov.in</a> or <a href="https://banglaruchchashiksha.wb.gov.in">https://banglaruchchashiksha.wb.gov.in</a> and click STUDENT CREDIT CARD tab or Log in to <a href="https://wbscc.wb.gov.in">https://wbscc.wb.gov.in</a> Click on REGISTRATION OF STUDENT form option, fill up the Registration of Student form and then Click on Register button to generate user id and password.

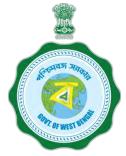

#### FORMAT OF THE STUDENT'S REGISTRATION FORM

To be selected from the drop down list (Yes/No)

To be selected from the drop down list

To be selected from the drop down list

Password should be strong. It should contain minimum eight characters consisting of at least one upper case Alphabet (i.e, A-Z), one lower case alphabet (i.e, a-z), One numeric character (i.e 0-9) & one special character (i.e., @#\$^)

| _                                                                                  | Student R   | egistration                         |                      |                        |
|------------------------------------------------------------------------------------|-------------|-------------------------------------|----------------------|------------------------|
| Basic Details                                                                      |             |                                     |                      | To be selected         |
| Applicant Name                                                                     |             |                                     |                      | from the drop          |
| FIRST NAME                                                                         | MIDDLE NAME | LAST NAME                           |                      | down list              |
| Date of Birth                                                                      |             | Gender*                             |                      | downinst               |
| Duce of Birsh                                                                      |             | —Please Select Gender—              |                      |                        |
|                                                                                    |             |                                     |                      |                        |
| Pierse Select                                                                      | •           |                                     |                      |                        |
|                                                                                    |             |                                     |                      | To be selected         |
|                                                                                    |             |                                     |                      |                        |
| Present Course of Study                                                            |             |                                     |                      | from the drop          |
| State of Institution*                                                              |             |                                     |                      | down list              |
| —Please Select State of Institution—                                               | · ·         |                                     |                      |                        |
| District of Institution                                                            |             | Name of Institution                 |                      |                        |
| Please Select District of Institution-                                             |             | —Please Select Institution—         | •                    |                        |
| Programme Type*                                                                    |             | Programme Name*                     |                      |                        |
| Please Select Programme                                                            | •           | —Please Select Programme Name—      | *                    |                        |
|                                                                                    |             |                                     |                      | To be selected         |
| Contact Details                                                                    |             |                                     |                      |                        |
| Contact Details                                                                    |             |                                     |                      | from the drop          |
| Mobile No*                                                                         |             |                                     |                      | down list              |
| Mobile No                                                                          |             |                                     |                      |                        |
| Email ID*                                                                          |             | Re-enter Email (D*                  |                      |                        |
| Email (D                                                                           |             | Re-enter femal (II)                 | ×                    | Please do not          |
|                                                                                    |             | Email Address is required           |                      |                        |
| Password should be strong<br>Password should contain minimum                       |             |                                     |                      | copy, need to be       |
| Password Cone Upper Case Alphabet (i.e. A-Z), One Lower case Alphabet (i.e. a-z),  |             |                                     |                      | typed                  |
| One Numeric Character (i.e. 0-9) 8 Pessword* One Special Character (i.e. @#\$^*_). |             | Confirm Password                    | 7                    |                        |
| Enter Password*                                                                    | ×           | Corifirm Password                   |                      |                        |
| Password is required                                                               |             |                                     | This Password will I | oe used for all future |
| -                                                                                  | - 3         | Very Weak!(Must be 8 or more chars) |                      |                        |
|                                                                                    |             |                                     | purı                 | ooses                  |
|                                                                                    |             |                                     |                      |                        |

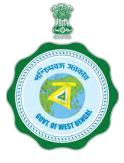

### FORMAT OF THE STUDENT'S REGISTRATION FORM (WHEN THE STUDENT HAS AADHAAR CARD)

**Applicant Registration** 

If the selection is YES

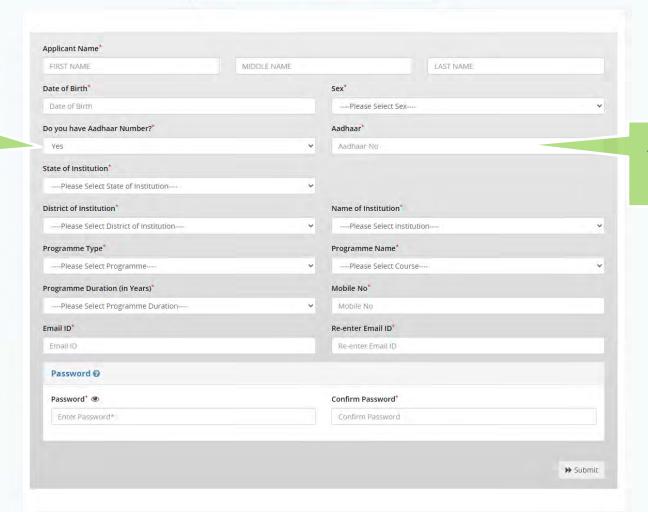

Then insert the Aadhaar No.

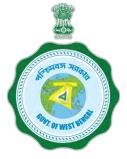

### FORMAT OF THE STUDENT'S REGISTRATION FORM (WHEN THE STUDENT HAS NO AADHAAR CARD)

If the selection is NO

Type the Registration Number of (10<sup>th</sup> ) standard board

Anik#2021

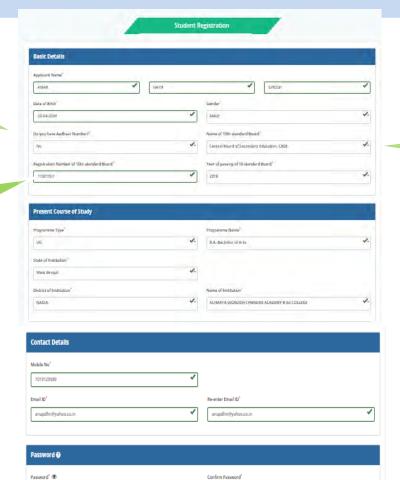

Passwords matched!

Then type the name of the 10<sup>th</sup> standard board

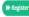

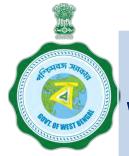

# AFTER COMPLETION OF THE REGISTRATION PROCESS A UNIQUE ID WILL BE GENERATED WHICH WILL BE SENT TO YOUR MOBILE NUMBER WHICH WILL BE USED AS YOUR USER ID FOR SUBMISSION OF APPLICATION. THIS UNIQUE ID WILL BE USED AS USER ID FOR ALL FUTURE PURPOSES

Please enter the OTP sent to your mobile number during registration

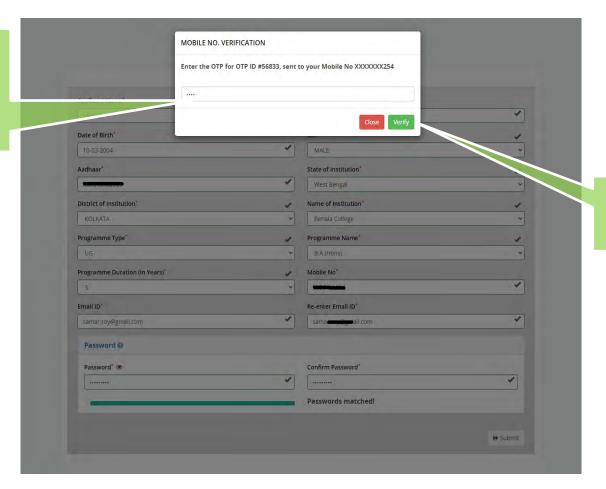

After entering the OTP, please click on verify

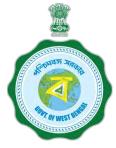

This message box will appear after successful registration

This registration number will be generated which will be used as User ID for all future purposes.

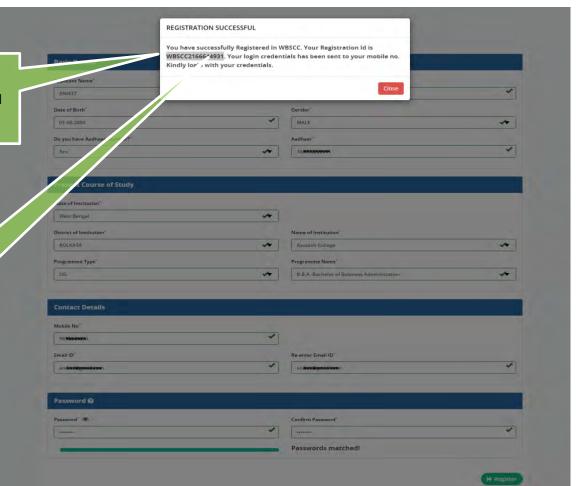

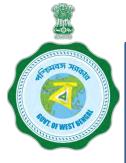

### Step 3: Submission of application

#### Click STUDENT LOG IN button to get:

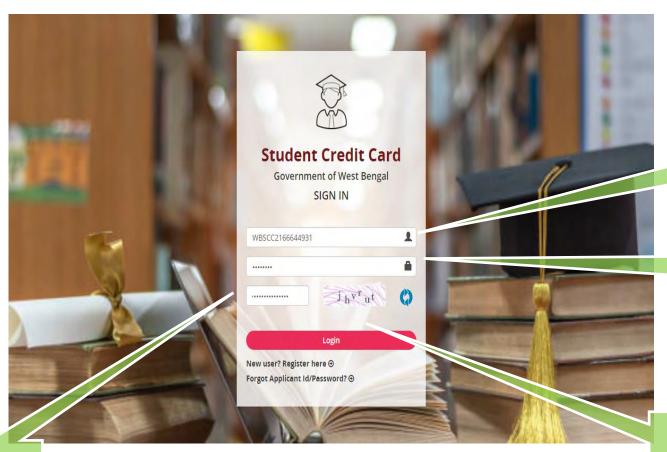

Please enter your Registration No.

Enter the Password

After entering the captcha, click login

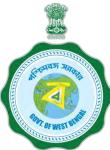

#### **APPLICANT DASHBOARD**

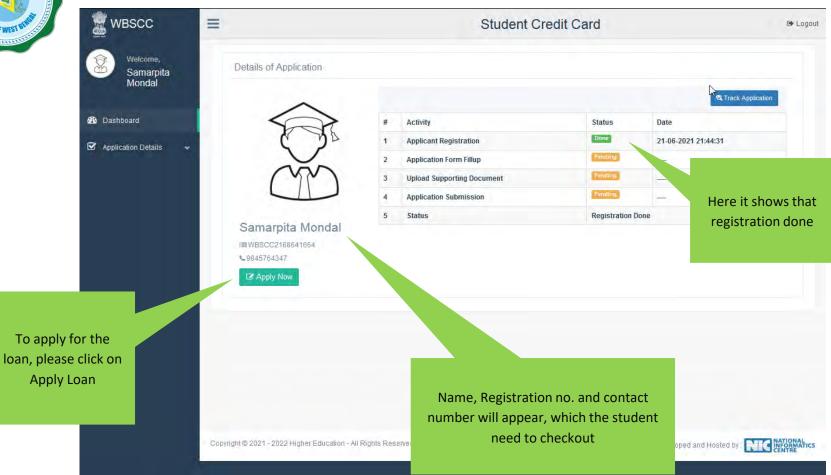

2 Dashboard

Application Details

Edit Loan Application

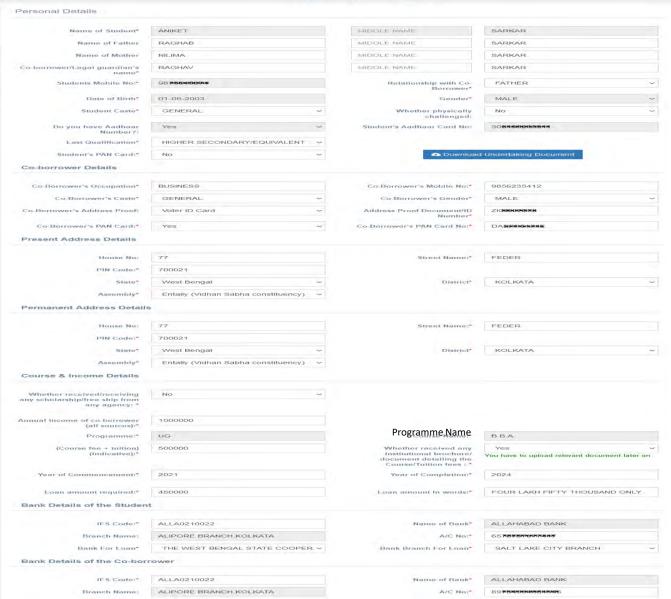

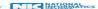

### APPLICATION FORM EXPLAINED IN SECTIONS Personal Details

#### SECTION – I (WHEN THE STUDENT HAS AADHAR)

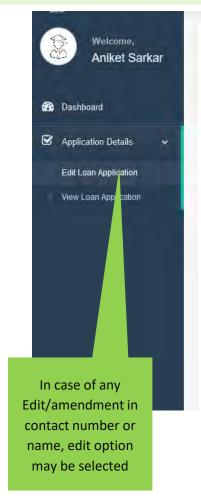

| Name of Student*                     | ANIKET                      |   | MIDDLE NAME                        | SARKAR                    |        |  |
|--------------------------------------|-----------------------------|---|------------------------------------|---------------------------|--------|--|
| Name of Father                       | RAGHAB                      |   | MIDDLE NAME                        | SARKAR                    |        |  |
| Name of Mother                       | NILIMA                      |   | MIDDLE NAME                        | SARKAR                    |        |  |
| o-borrower/Legal guardian's<br>name* | RAGHAV                      |   |                                    | MIDDLE NAME               | SARKAR |  |
| Students Mobile No:*                 | 98 <b>758400004</b>         |   | Relationship with Co-<br>Borrower* | FATHER                    | V      |  |
| Date of Birth*                       | 01-06-2003                  |   | Gender*                            | MALE                      | v      |  |
| Student Caste*                       | GENERAL                     | V | Whether physically challenged:     | No                        | ~      |  |
| Do you have Aadhaar<br>Number?:      | Yes                         | ¥ | Student's Aadhaar Card No:         | 30 <del>8×1000003××</del> |        |  |
| Last Qualification*                  | HIGHER SECONDARY/EQUIVALENT | ~ |                                    |                           |        |  |
| Student's PAN Card:*                 | No                          | v | <b>♣</b> Download                  | Undertaking Document      |        |  |

#### FORMAT OF UNDERTAKING, IF THERE IS NO PAN

That I SANDIP DAS undertake to apply for PAN as per the Income Tax Act and to furnish the same before sanction/Disbursement of the Loan under Student Credit Card Scheme.

Date :\_\_\_\_\_

Signature of the applicant

To be uploaded latter

#### **Personal Details**

#### SECTION -I (WHEN THE STUDENT HAS NO AADHAR)

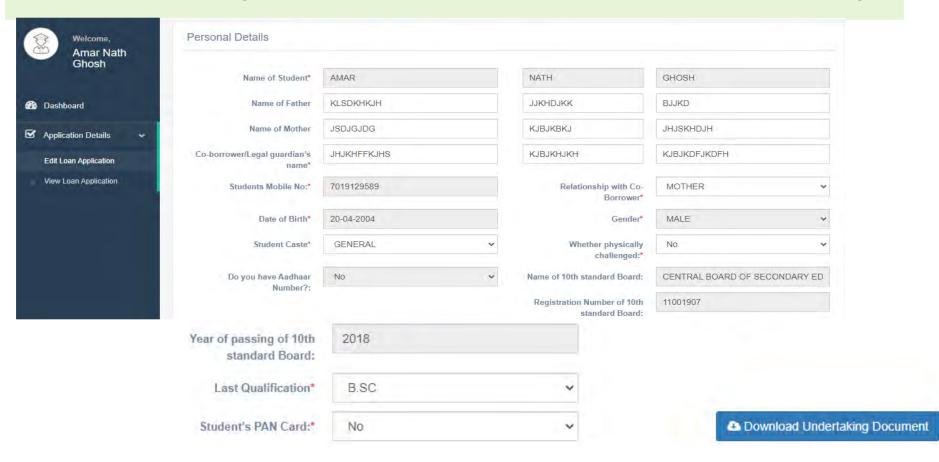

#### **SECTION – II (CO-BORROWER AND PRESENT ADDRESS DETAILS)**

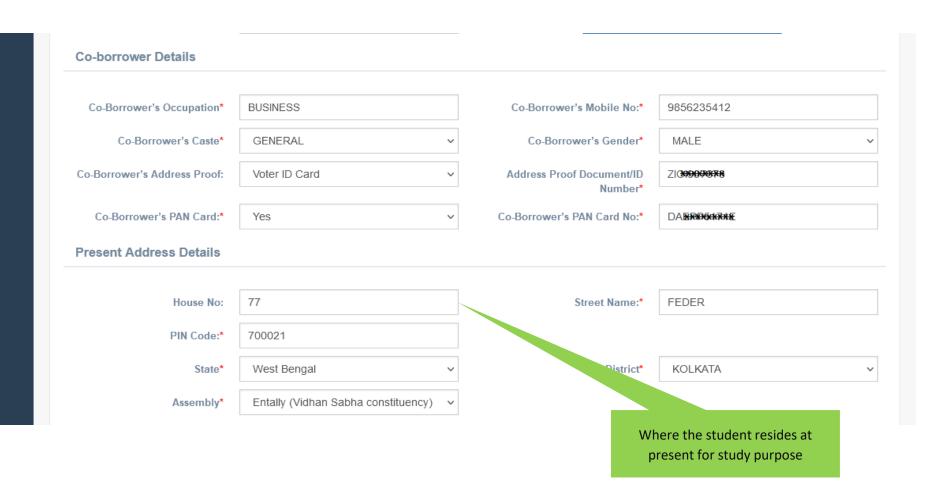

#### SECTION -III (PERMANENT ADDRESS AND COURSE & INCOME DETAILS)

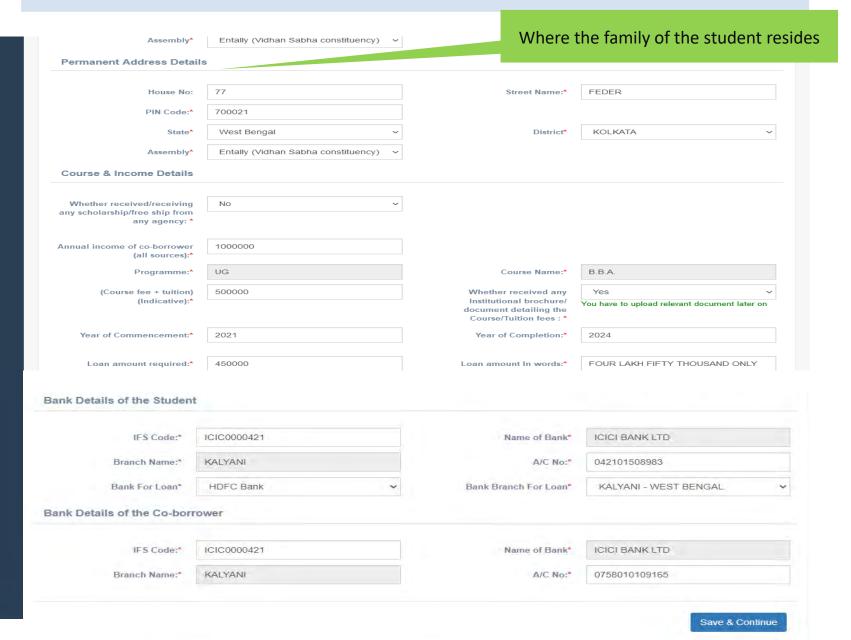

#### **SECTION – IV (BANK DETAILS OF STUDENTS AND CO-BORROWER)**

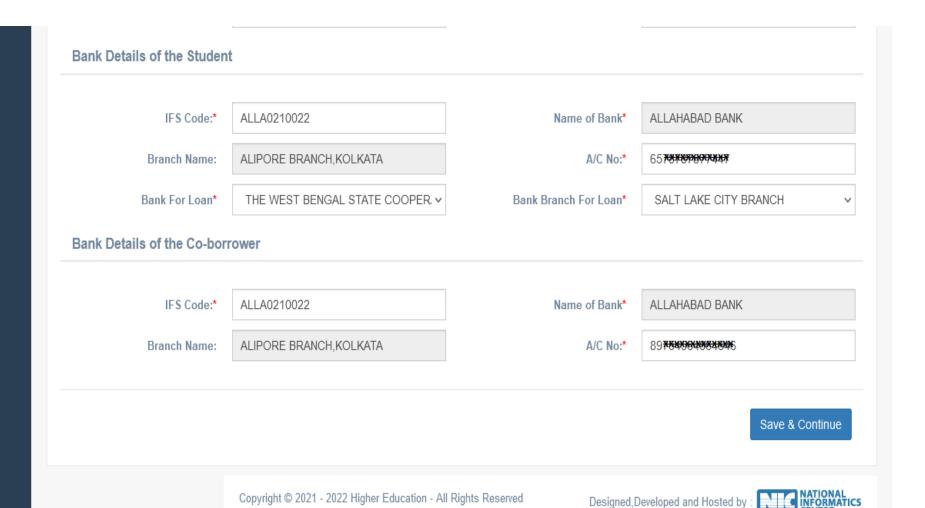

Latest Colour photograph of the student in specified format **WBSCC** 

Application Details

**Latest Colour** photograph of the coapplicant/coborrower as specified

Signature of the student, as specified

Co-borrower's Address proof.

#### **APPLICANT'S DOCUMENT UPLOADING** (WHEN THERE IS AADHAR)

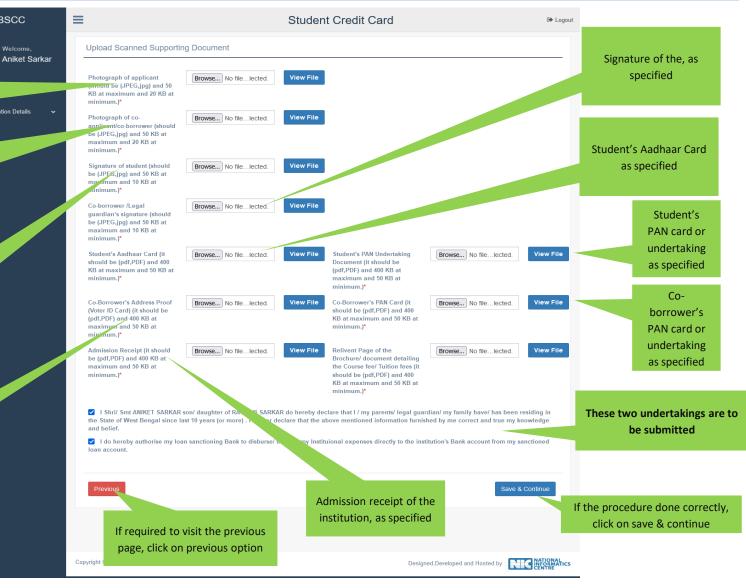

## APPLICANT'S DOCUMENT UPLOADING (WHEN THERE IS NO AADHAR)

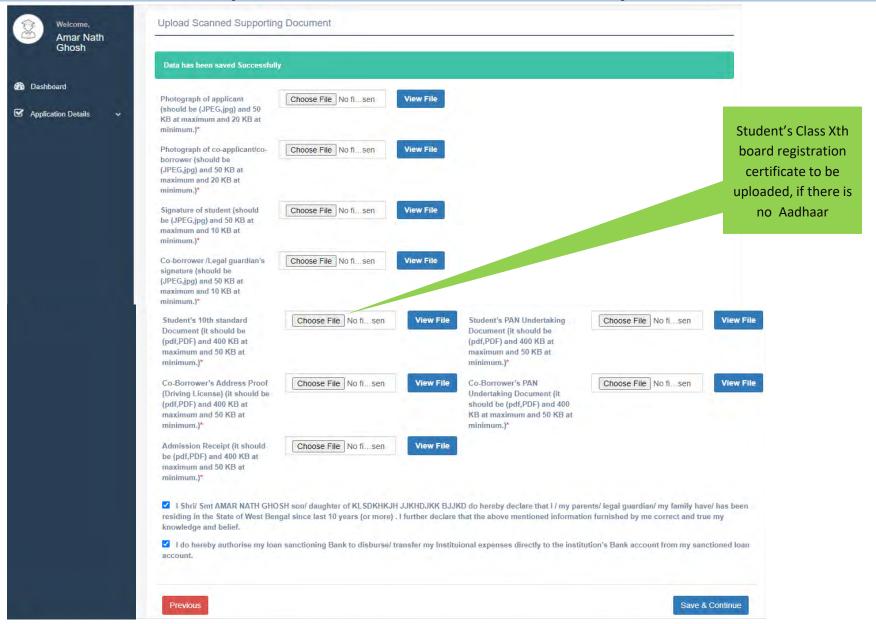

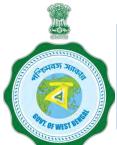

# APPLICANT'S PROFILE VIEW ONCE THE STUDENT OPT FOR SAVE AND CONTINUE IN THE PREVIOUS PAGE THIS PAGE WILL OPEN UP

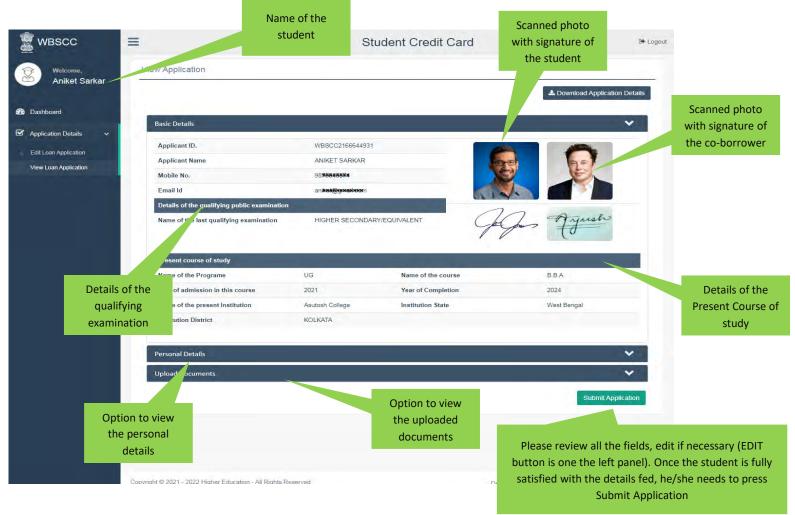

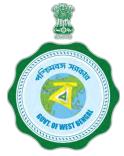

#### **APPLICANT'S PROFILE AFTER FINAL SUBMISSION**

Once the student submits the application, this pop up menu appears.

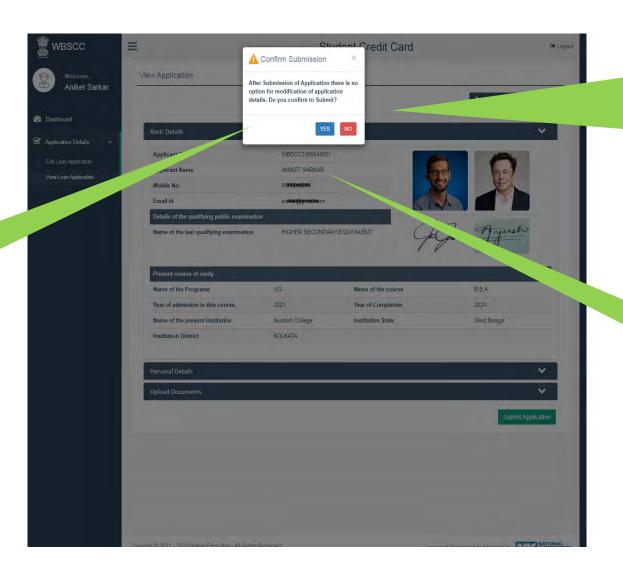

Once the student is sure that the details is fed correctly, He / She is required to opt for 'Yes' or 'No' very cautiously as there is no option for modification.

If all data fed is ok, the student required to press 'Yes'

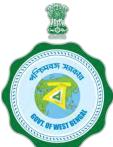

#### AFTER SUBMISSION, THIS DASHBOARD APPEARS

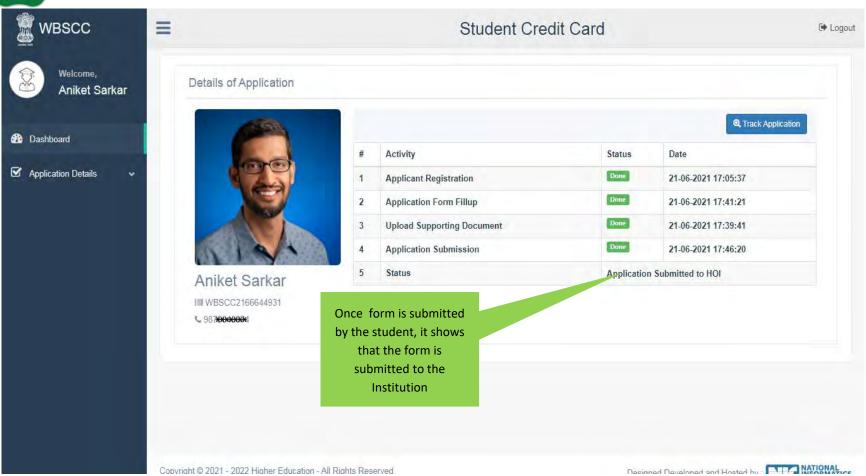

# ANT OF WEST OF ME

### WHEN THE APPLICATION IS RETURNED BY THE INSTITUTION TO THE APPLICANT (IN CASE OF ANY DISCREPANY, IF DETECTED BY THE INSTITUTION)

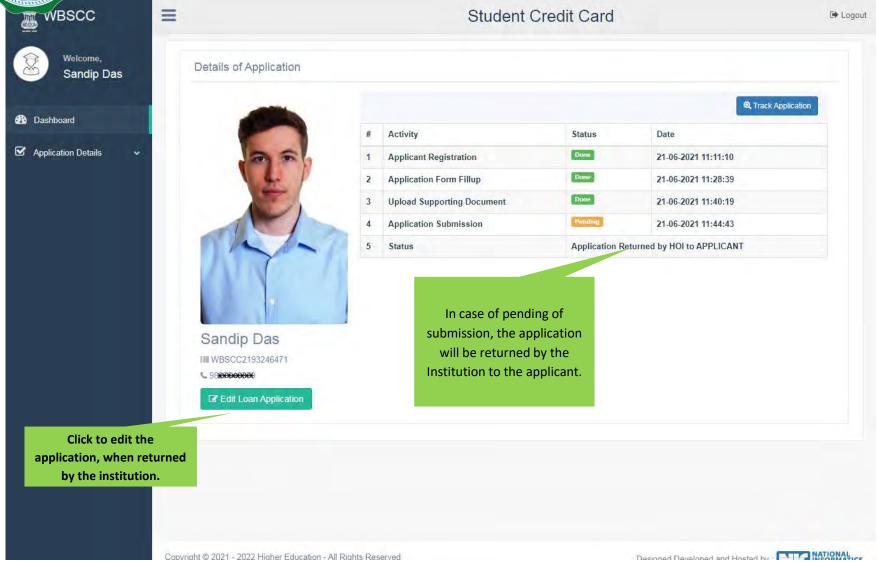

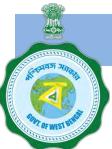

#### WHEN THE FORM IS SUCCESSFULLY SUBMITTED

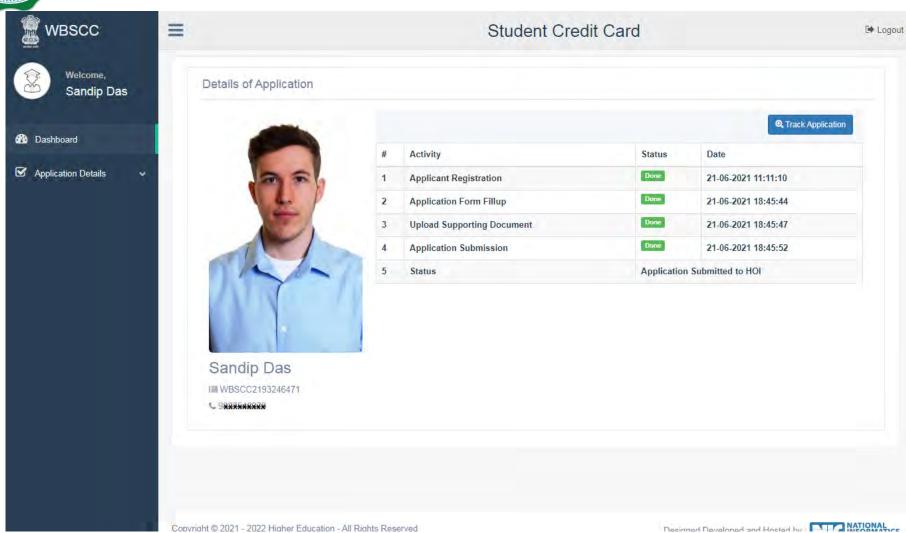

#### STATUS VIEWED BY THE APPLICANT IN THE DASHBOARD

#### When the application is forwarded to HED

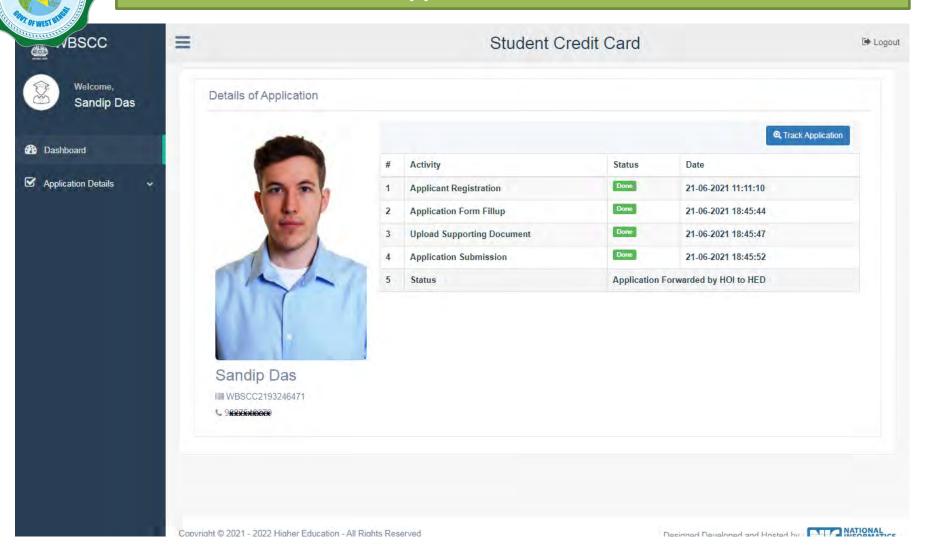

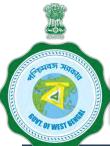

#### STATUS VIEWED BY THE APPLICANT IN THE DASHBOARD

#### When the application is forwarded to Bank by HED

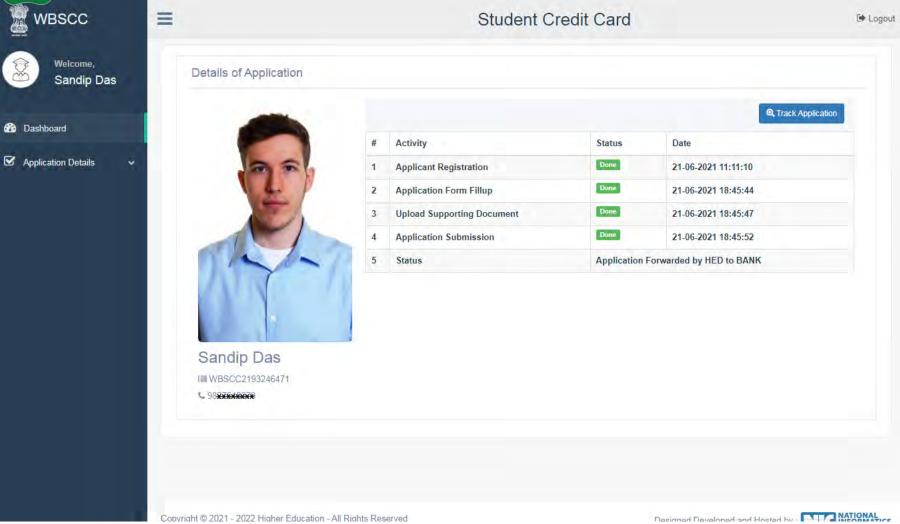

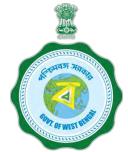

## WHEN THE APPLICANT FORGOT APPLICATION ID / PASSWORD

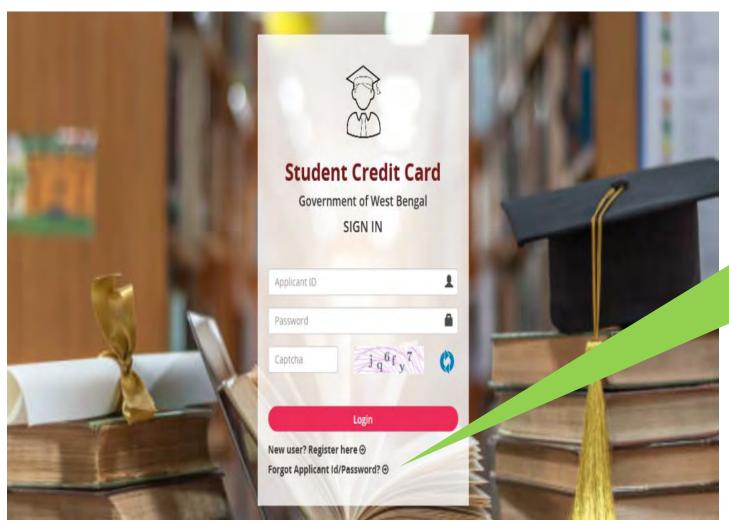

In case the student forgets Applicant ID / Password , He/ She needs to press Forgot Applicant ID /Password

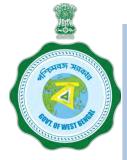

## WHEN THE APPLICANT FORGOT APPLICATION ID / PASSWORD

PROCEDURE - HOW TO RETRIEVE APPLICATION ID / PASSWORD......(Cont'd)

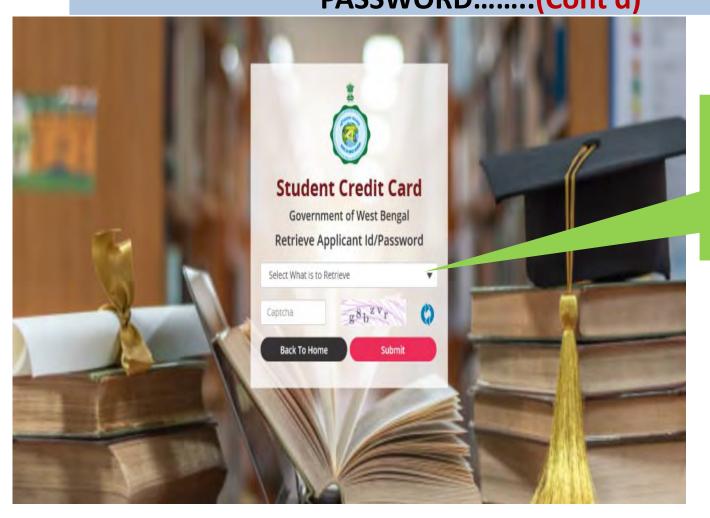

The applicant needs to select from the dropdown list what to retrieve and then press the submit button

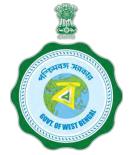

# WHEN THE APPLICANT FORGOT APPLICATION ID / PASSWORD PROCEDURE - HOW TO RETRIEVE APPLICATION ID / PASSWORD...(Cont'd)

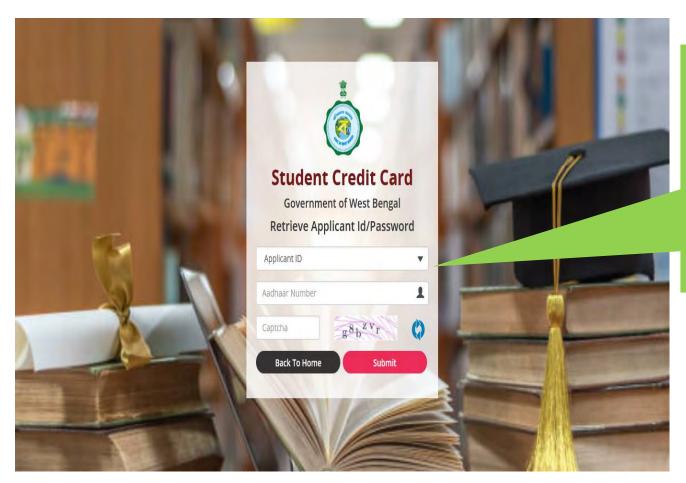

In case the Applicant ID /
User ID is forgotten, the
student needs to opt for
'Applicant ID' and endorse his
/ her Aadhaar No. or Class X
th Reg. No. (if no Aadhar)
and fill up captcha, thereafter
he / she needs to press
submit button, the details
will be sent to the registered
mobile number